# 5.サイト管理

Г

 $\overline{\phantom{a}}$ 

メニュー バーの サイト管理 マ をクリックしますと、次のようなプルダウンメニューが  $\overline{\phantom{a}}$  $\overline{\phantom{a}}$ 開きます。  $\overline{\phantom{a}}$ 画像ファイル管理 では、仲介UP.com を利用したウェブサイトで用いる様々な画像(写真)  $\overline{\phantom{a}}$  $\overline{\phantom{a}}$ を 登録し、編集し、保存します。  $\overline{\phantom{a}}$ サイト設定 管理  $\overline{\phantom{a}}$ では、仲介 UP.com によるウェブサイトの中核となる設定をします。  $\overline{\phantom{a}}$ まず、サイトドメインを設定することにより、新しいサイトはここから生れます。  $\overline{\phantom{a}}$ タイトル(カテゴリ)、キーワード、ホームページの説明、キャッチコピー、トップページ  $\overline{\phantom{a}}$ 挨拶など、サイトの骨格となる表現は ここで管理します。  $\overline{\phantom{a}}$ サイト利用規約や個人情報保護方針もここで設定・編集します。 I さらに、ウェブサイトのイメージに直接関わるテーマ(画面のデザインと配色) の選択や、 I ヘッダー、フッターの設定もここで行います。 I 店舗情報 管理 I は、仲介 UP.com をご利用いただいているウェブサイトの店舗(不動産 I 会社様)の情報を 入力、編集、保存します。  $\overline{a}$ 

メニュ バーのサイト管理から開かれたタブ

サイト管理 - ツール 画像ファイル 管理 サイト設定 管理 店舗情報 管理

### 5.1. 画像ファイル 管理

画像ファイル 管理 をクリックしますと、次の 画像ファイル管理画面が開きます。 画像ファイル管理 では、仲介 UP.com を利用したウェブサイトで用いる 画像(写真) ファイルを 登録(アップロード)、保存、削除 をします。

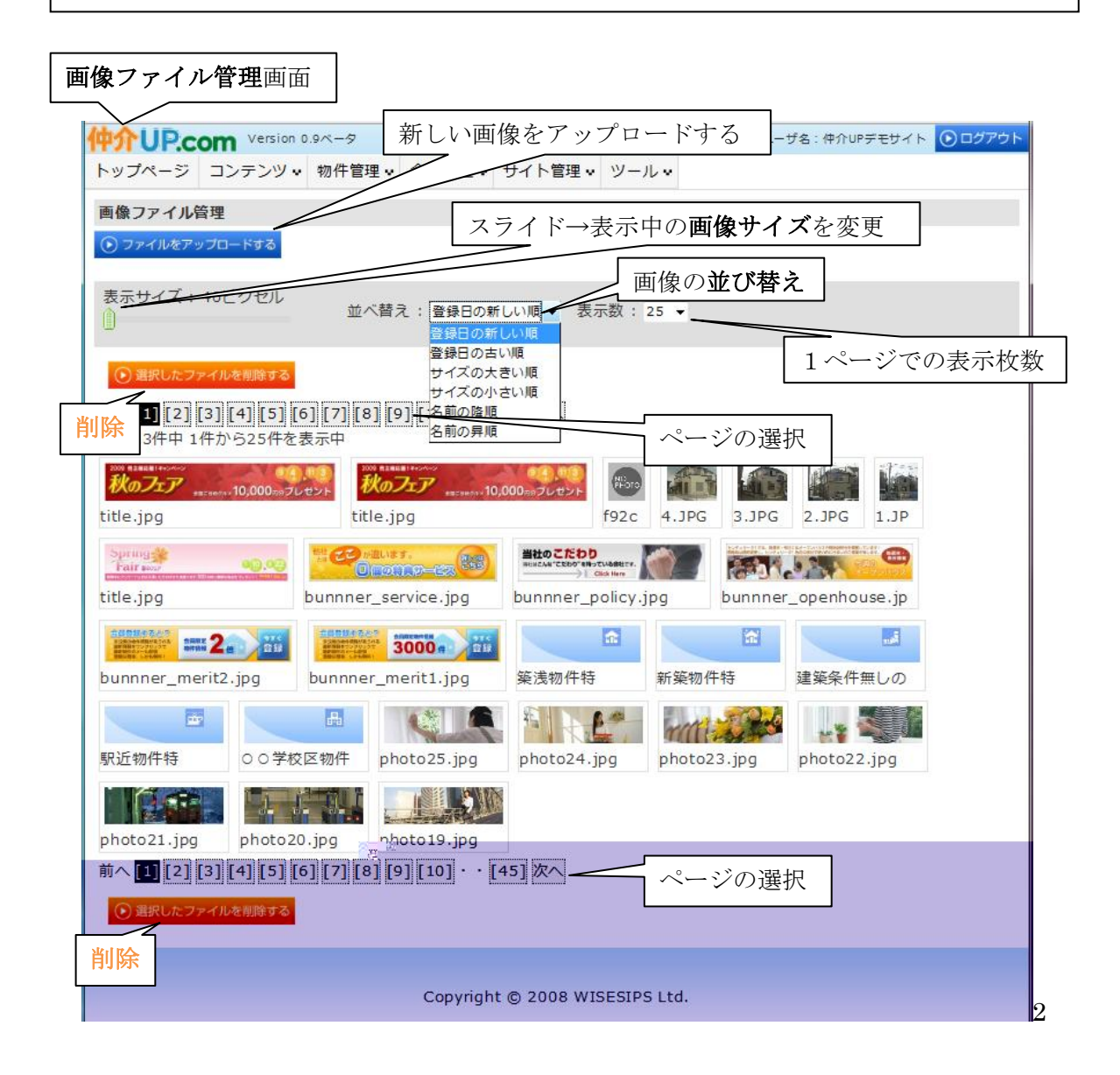

最上部の ⊙ファイルをアップロードする は、この画像ファイル管理画面に 新しい画像を 追加する場合にクリックします。 追加の仕方は、この画面の説明の後に記述します。

Ⅴ-3

その下段の欄では、既に登録済の画像ファイルを管理するための操作を行います。 左側のスライダーは、画像サイズを変更するために用います。左端が最小サイズ(40 じかい)であり、右側へスライドすることによってサイズが大きくなります。 中央のプルダウンメニューでは、画像の並び替えを選択します。画像を選択する際の それに適した並び順を選ぶと、容易に目的の画像を探すことができるようになります。 右側では、1ページに表示する画像ファイルの枚数を選びます。25 枚、50 枚、100 枚 の中から選びます。

その下の欄の、 2 a取したファイルを削除する は、削除ボタンです。画像ファイルを選択して、 クリックすると、そのファイルが削除されます。

最下段にも配置されています。

その下方の段は、ページ選択ボタンです。[数値] リンクをクリックすると、その数値の ページが開きます。前へ 、次へ をクリックすると、各々 前ページ、次ページが開きます。 このページ選択ボタンは、場年の下方にも在ります。

その下の領域に、登録済の画像ファイルが掲載されています。1ページの表示枚数は、 上記の 表示数プルダウン から選択された枚数(25 枚、50 枚、100 枚)です。

つぎに、この画像ファイル管理画面に、新しい画像ファイルを登録(アップロード)する 方法を説明します。

画面最上段の ●ファイルをアップロードする なクリックします。(他の画像関連ページで、(壁 (画像の插入/編集) や 画像登録 → 画像を選択する によって開いた場合には、 <sup>画像を選択</sup> タブ によって 画像ファイル管理画面 が表示されます。このような場合には、 アップロード タブ をクリックします。)

つぎの アップロード用の画面が表示されます。

この登録画面で、(I) アップロードするファイルを選択する をクリックします。

#### 画像ファイルの登録画面

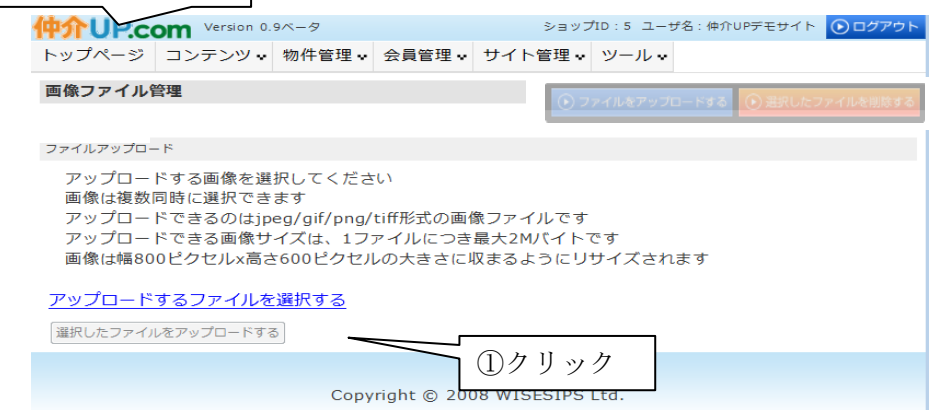

Ⅴ-4

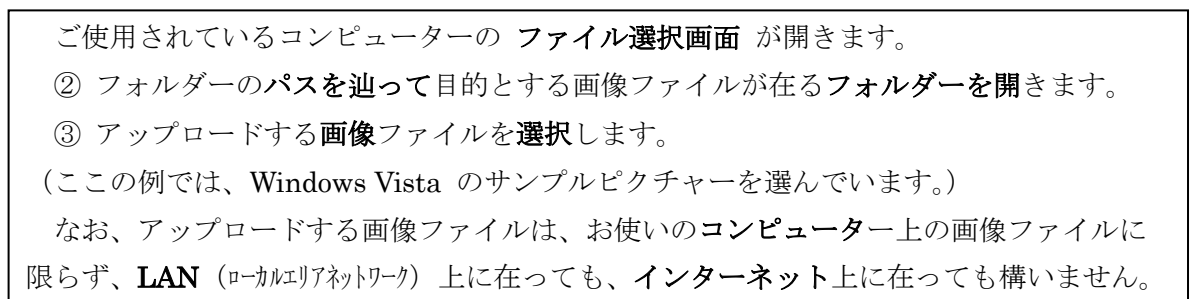

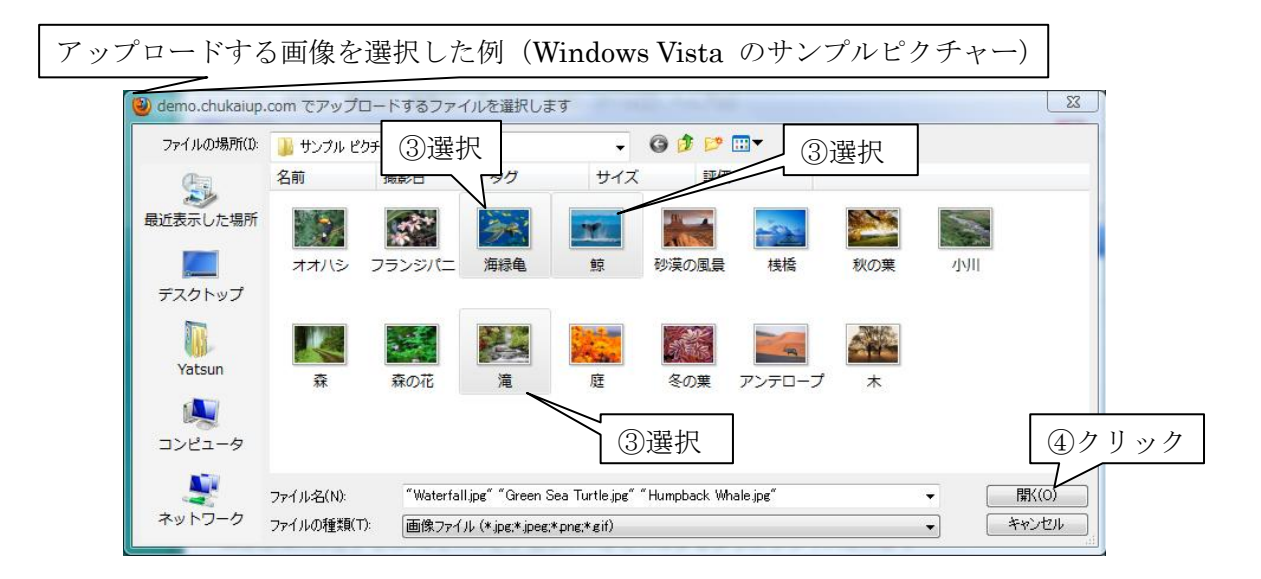

④ 選択した画像ファイルを 開き ます。 次のように 画像ファイルの登録画面に開かれたファイルがリストアップされます。 6 この画面で <sup>選択したファイルをアップロードする</sup> をクリックしますと、アップロードが実行され、 その結果のサムネールが次のように表示されます。

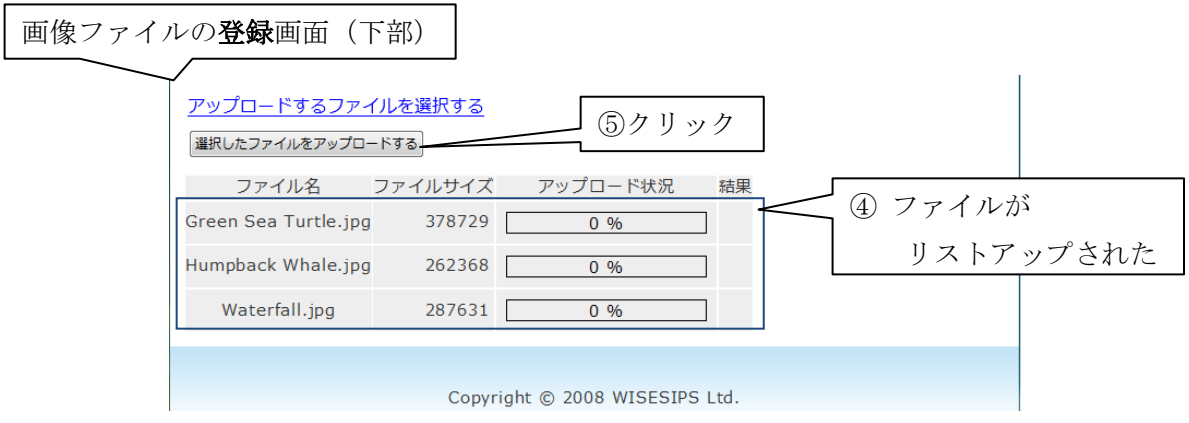

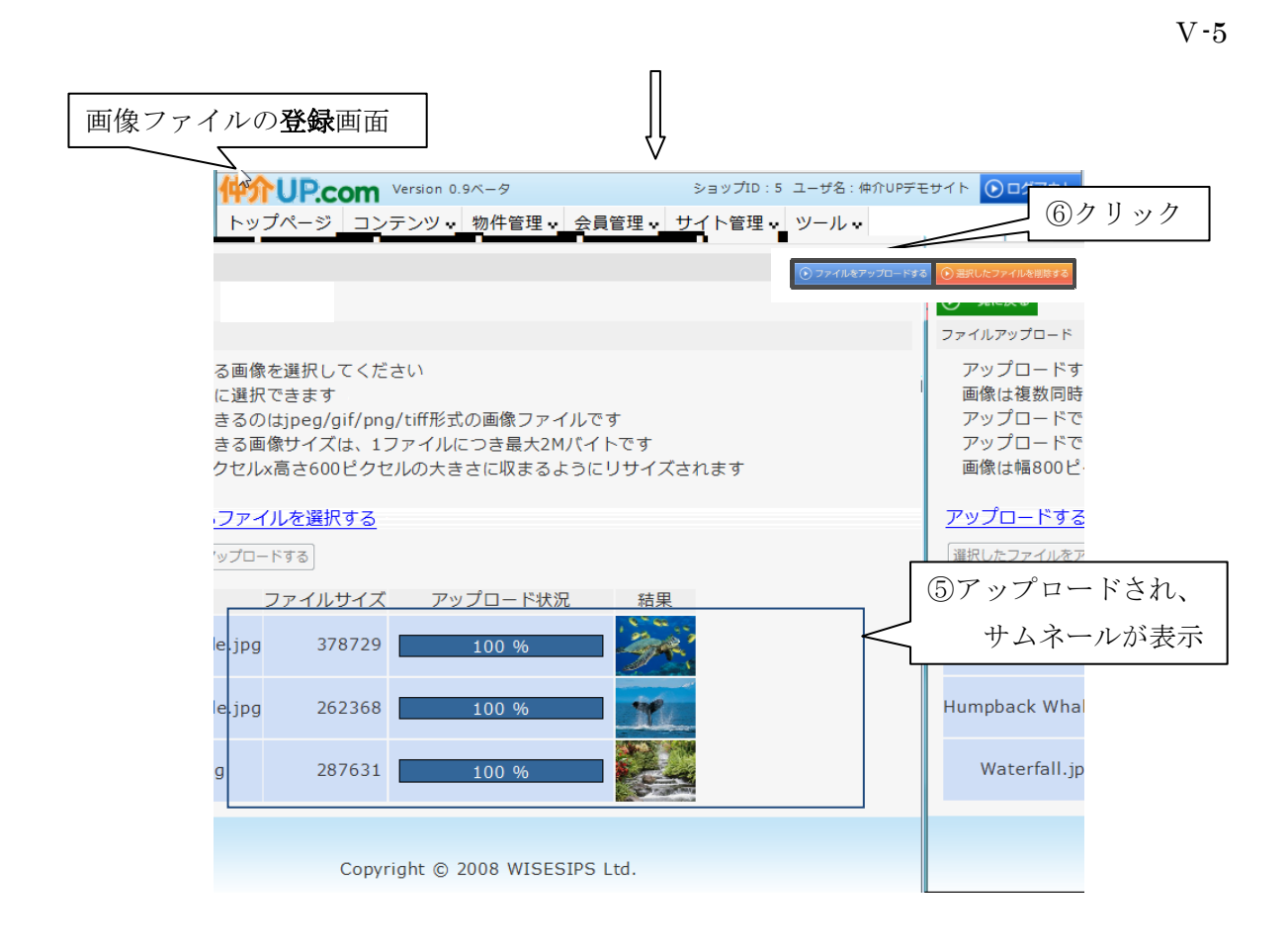

つぎに、60ファイルをアップロードや をクリックしますと、画像ファイル管理画面には 新しい画像ファイルが登録されていることが確認できます。

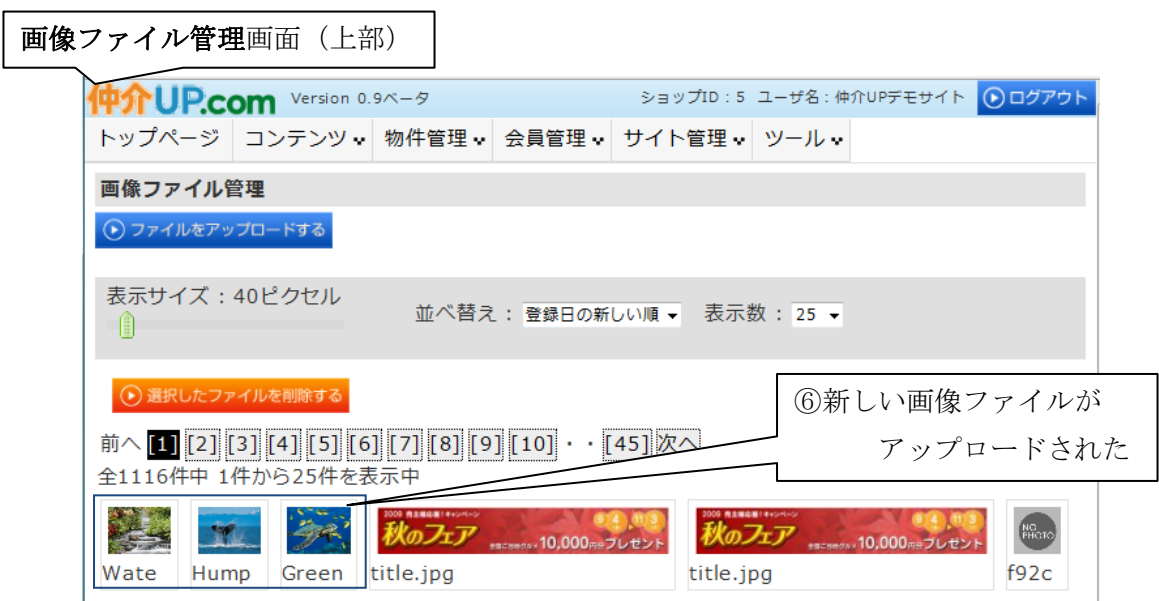

Ⅴ-6

登録(アップロード)された画像(写真)ファイルは、仲介 UP.com のサーバーに保存 されます。 保存されている画像(写真)ファイルを削除するには、上記 画像ファイル管理画面で、 その画像ファイルを選択して、 <del>○ **■RUたファイルを削除する** を</del>クリックします。

クリックすると、直ちに その画像(写真)ファイルが削除されます。